## **OmniVista 3600 Air Manager Quick Start Guide**

This guide is designed as a reference for installing the OmniVista 3600 Air Manager (OV3600) using the CentOS software bundled with the .iso disc image. **If you are installing OV3600 on a VMware server**, please consult Appendix H of the OV3600 User Guide for important installation instructions. **If you are installing OV3600 on a Red Hat Enterprise Linux server**, please reference the knowledge base article in the support section of [www.alcatel-lucent.com,](http://www.airwave.com/) or contact Alcatel-Lucent support at [Esd.support@alcatel-lucent.com.](mailto:Esd.support@alcatel-lucent.com)

### **Pre-Installation Checklist**

Use this check list to ensure installation goes smoothly

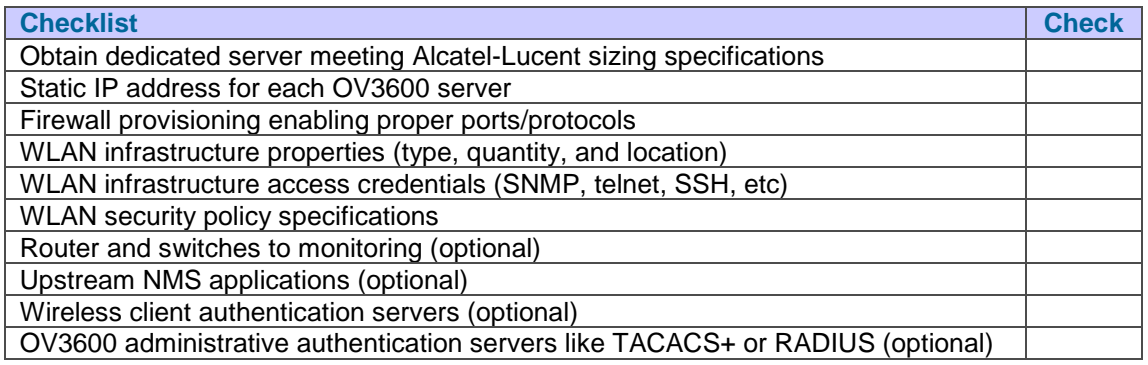

## **Creating OV3600 Installation CD from .iso Disc Image**

There is a variety of software tools that can be used to create an installation CD from the OmniVista 3600 Air Manager Installation CD .iso disc image. Alcatel-Lucent recommends using a free tool called *burnatonce*. *NOTE: The CD burning software included with Windows XP does not currently support the ability to create a CD from an .iso disc image.*

- 1. Download and save the OmniVista 3600 Air Manager Installation CD .iso disc image.
- 2. Download and install *burnatonce* from http://www.burnatonce.net/downloads/ (*NOTE: Windows 95/ME users will need to download and install an additional ASPI layer.)*
- 3. Insert a blank CD-R into the CD-R drive.
- 4. Right-click on the OV3600 Installation CD .iso disc image file and select "burnatonce". When the *burnatonce* program opens, click the Write button. If *burnatonce* has not automatically associated to the .iso disc image, run *burnatonce* manually and select the OV3600 install image from the **Load** menu.

For help with CD burning software other than *burnatonce*, please refer to the user guide for that product and reference the option to create a CD from .iso disc image. With **Nero**, for instance, this option may be found under **File -> Burn Image** or **Recorder -> Burn Image**.

### **Server Requirements**

OV3600 runs on a dedicated system and is compatible with most standard PC or rack-mount server hardware. The OV3600 Installation CD will format the hard disk, install the CentOS operating system, and install the OV3600 software.

Please refer to the OV3600 Sizing Guide for minimum hardware requirements or contact Alcatel-Lucent support (*Esd.support@alcatel-lucent.com*). Installation on virtual machines may suffer from poor performance due to a current incompatibility with the operating system kernel. The hardware must support Red Hat Enterprise 5.0.

### **Installing OmniVista Air Manager (OV3600)**

#### *WARNING: This will format system hard disk drive(s) and destroy existing data***.**

#### Phase 1: Installation of Cent OS

Insert the OmniVista 3600 Air Manager Installation CD into the CD-ROM drive and boot the server from this CD. When prompted at the OV3600 splash screen, type **"install"** to begin installation of the Cent OS operating system. This process will later prompt for the selection of appropriate keyboard layout and time zone for your location. When the Cent OS installation is complete, the system will reboot and the installation CD will be ejected. Remove the CD from the CD-ROM drive.

### Phase 2: Installation and configuration of OV3600 software

The system will proceed through the Cent OS Linux boot process and a login prompt will be displayed. Use the following credentials to log in to the system which will display the message included below.

- username: **root**
- password: **admin**

#################################################################

Welcome to the OmniVista Air Manager.

Please run "./ov3600-install" to complete the installation.

#################################################################

To continue with the installation of OV3600 software, enter this command at the prompt:

#### **./ov3600-install**

The installation of OV3600 software will proceed through seven steps. Steps 2-4 require no user input.

- STEP 1: configuring date and time
- STEP 5: enter static IP configuration for the primary network interface
- STEP 6: enter a display name for the OV3600 system
- STEP 7: if a DNS entry exists for the IP address assigned to the OV3600 server, enter 'y' then the DNS hostname; otherwise enter 'n'
- STEP 8: enter a new root user password. This password should be secure and recorded in a safe place.

### **Accessing the OmniVista 3600 Air Manager Web Interface**

Enter the IP address assigned to the OV3600 server into the URL box of your web browser. Use these default credentials to log in to the system:

- username: **admin**
- password: **admin**

# **Changing Login Credentials**

Alcatel-Lucent strongly recommends that you change the system default credentials.

- The password for the default web interface user may be changed using the web interface itself, from the **OV3600 SetupUsers** page. Click on the small pencil icon to edit the *admin* user.
- The password for the root user may be changed by entering the command `**passwd`** on the server command line prompt.

### **Alcatel-Lucent Technical Support**

Please contact Alcatel-Lucent Technical Support for assistance, any time before, during, or after your installation of OV3600:

- **email:** Esd[.support@alcatel-lucent.com](mailto:support@alcatel-lucent.com)
- **web**: http://www.alcatel-lucent.com/enterprise